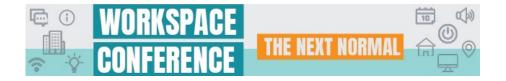

## Resources & Support

#### **Operating System**

- Windows OS: 10 running the latest versions of Chrome, Firefox, or Edge Chrome is preferred.
- Mac OS: 10.10+ running or the latest version of Firefox or Chrome Chrome is preferred.
- Browser Configuration: The browser must accept cookies and have JavaScript enabled.
- Screen Resolution: 1024×768
- Connection: Wired connection (No Wi-Fi. Wi-Fi is prone to connectivity drops)
- Connection Speed: 1 Mbps or faster (upload and download speed)

### Connectivity

- We strongly recommend a wired connection instead of wireless.
- Conserve bandwidth by closing all nonessential browser tabs, email, and other applications.

#### Troubleshooting

- Please ensure you are using a supported browser (Chrome, Firefox or Edge).
- All attendees should be on a wired internet connection No Wi-Fi when possible.
- Refresh Presentation Manager XD (F5) or try another browser.

# Clearing Your Cache

Clear cache/cookies to optimize browser performance.

- Close all unused applications, especially those that may have access to your webcam (Skype, Microsoft Teams, etc.), and close extra browser tabs to conserve bandwidth.
- Reboot the computer if time permits.
- Try connecting off of a VPN. If the issue persists after troubleshooting, it is usually related to network configurations such as VPN or Firewalls. If this doesn't resolve the issue, please submit a case to Platform Support so our team can work with your internal IT department to find a resolution.

| Chrome                                                                  | Firefox                                                                   |
|-------------------------------------------------------------------------|---------------------------------------------------------------------------|
| On your computer, open Chrome.                                          | On your computer, open Firefox.                                           |
| At the top right, click More (three dots)                               | At the top right, click More (three dots)                                 |
| Click More tools > Clear browsing data.                                 | • Click More tools > Clear browsing data.                                 |
| At the top, choose a time range. To delete everything, select All time. | • At the top, choose a time range. To delete everything, select All time. |
| Next to "Cookies and other site data" and "Cached images and files,"    | • Next to "Cookies and other site data" and "Cached images and files,"    |
| check the boxes.                                                        | check the boxes.                                                          |
| Click Clear data.                                                       | Click Clear data.                                                         |
| Mac/Safari                                                              | Microsoft Edge                                                            |
| In the top menu, choose Safari.                                         | Click on the "Hub" symbol in the main menu.                               |
| Click Preferences.                                                      | • Then browse to the "History".                                           |
| Choose the Advanced tab.                                                | Now you can click on "Delete the whole History".                          |
| Enable Show Develop menu in menu bar.                                   | Check the option "temporary services and files" and confirm the           |
| Now go to Develop in menu bar.                                          | selection with a click on the "Delete" Button                             |
| Choose Empty cache                                                      |                                                                           |